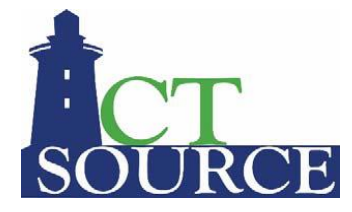

# **CTsource Enable Pop-Ups and Browser Settings**

(Updated January 4, 2021)

# **Enabling Pop-ups in the following Browsers:**

## **1.1 Enabling Pop-ups in Chrome**

- 1. Open Chrome.
- 2. In the top-right corner, click the Chrome menu.

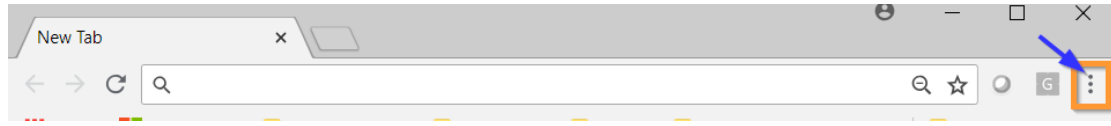

3. Click Settings.

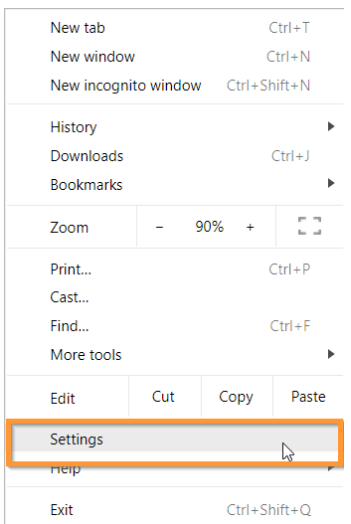

4. Scroll to the bottom of the Settings Sidebar and select Advanced.

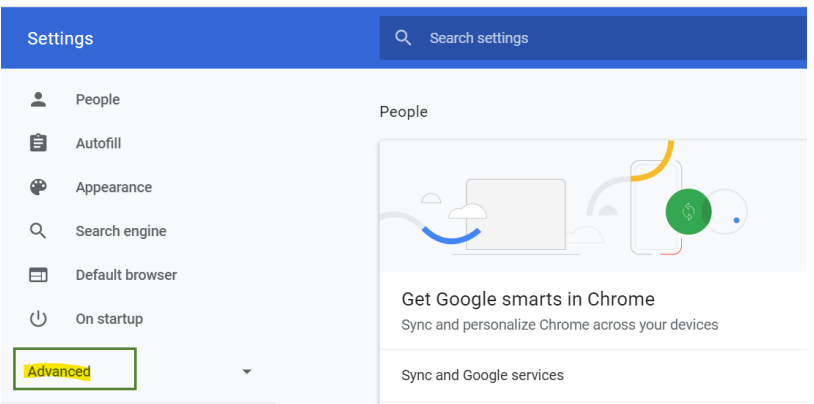

5. Under "Privacy and security," select Site settings.

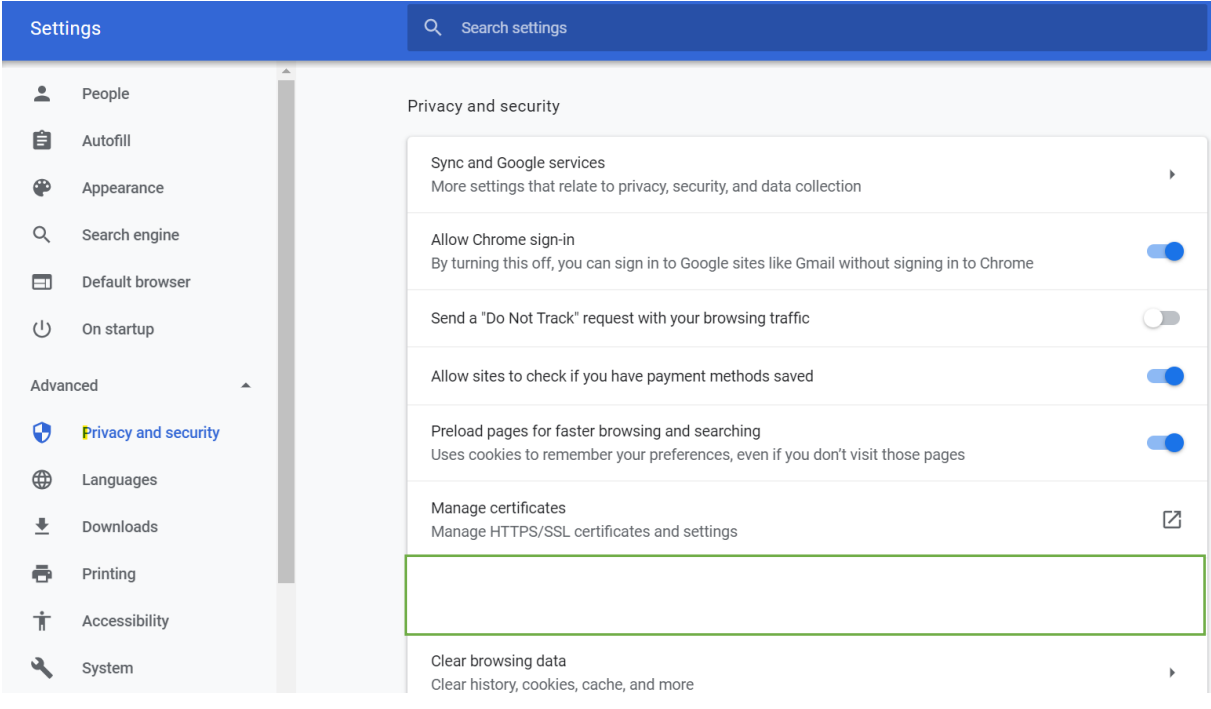

6. Select Popups and Redirects

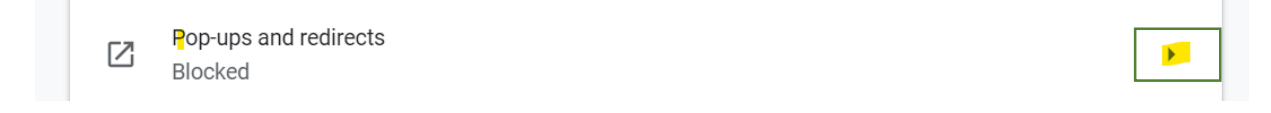

7. In the Allow section, select ADD

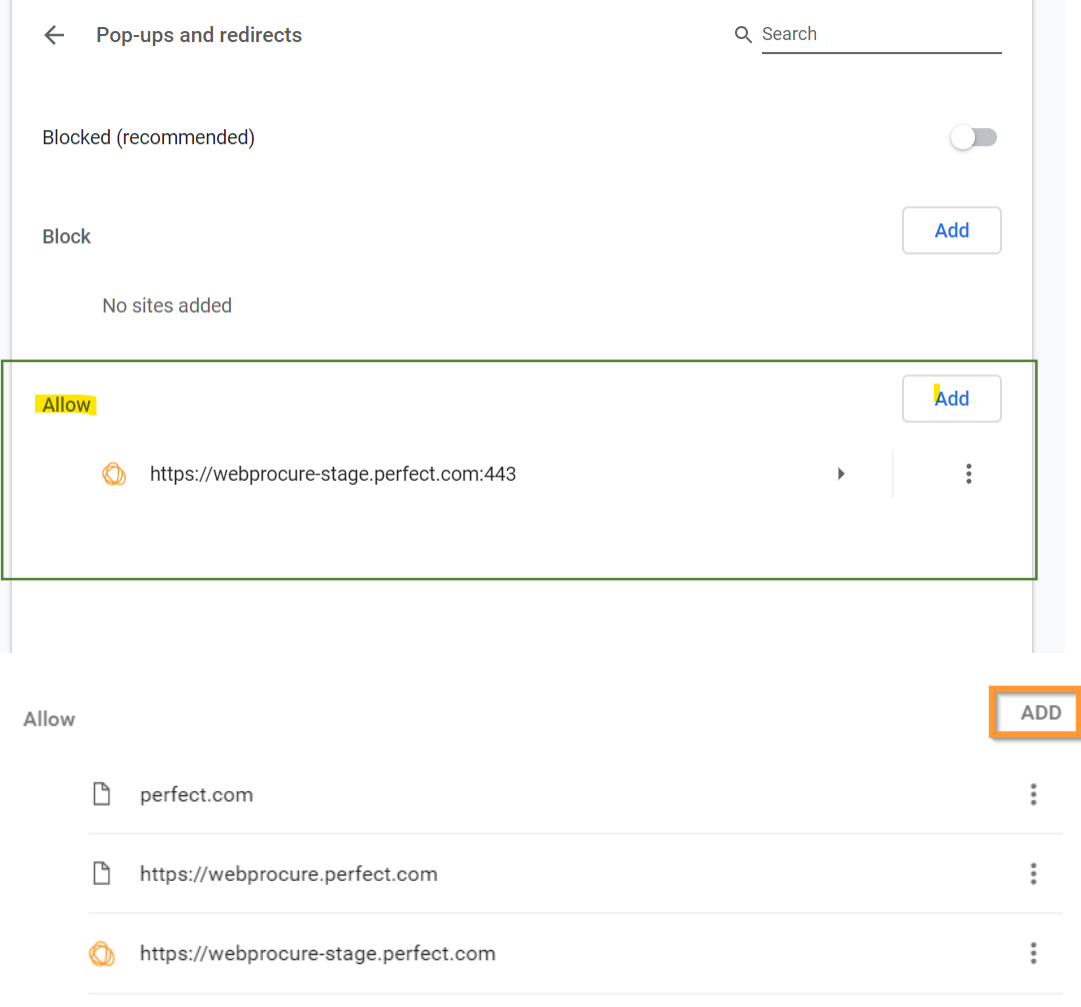

8. Add [\*.] perfect.com as a trusted site.

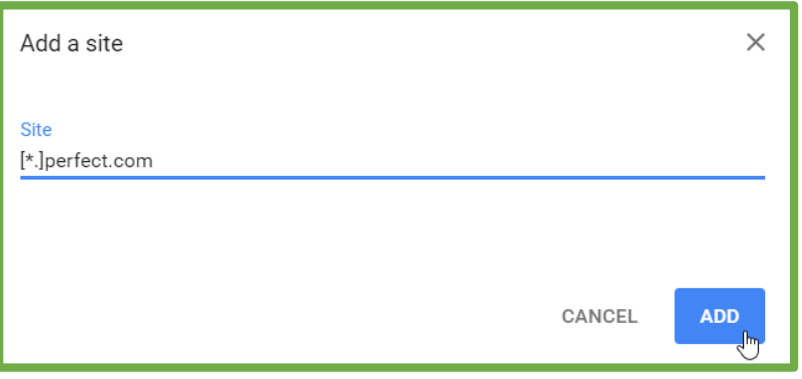

## **1.2 Enabling Pop-ups in Edge**

- 1. Open Edge.
- 2. In the top-right corner, click the Settings and More menu.

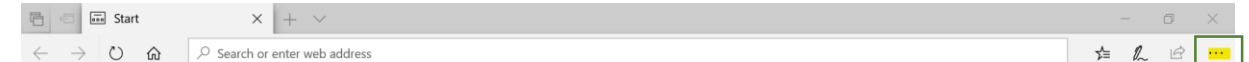

3. Click Settings. Brings up General

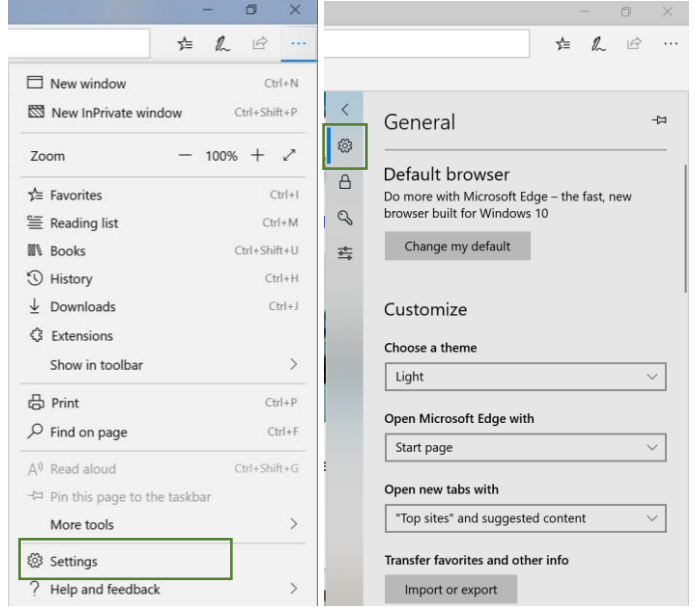

4. Select the Lock to Get to Browser Security Settings

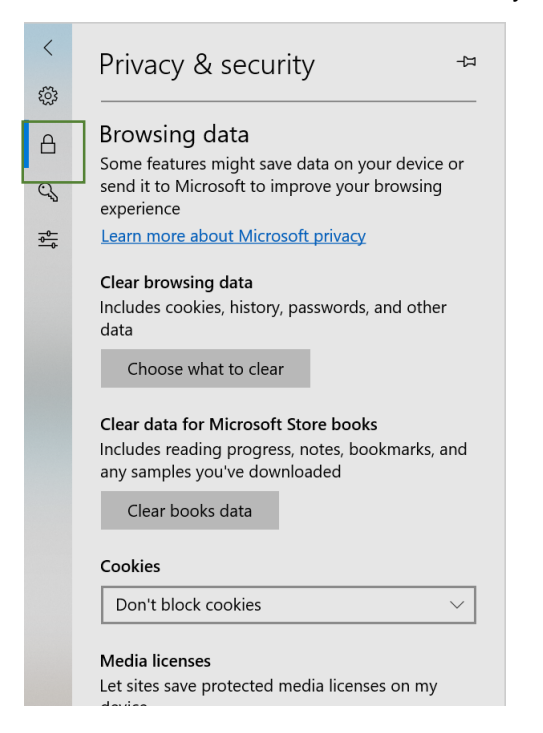

#### 5. Scroll down to Popups

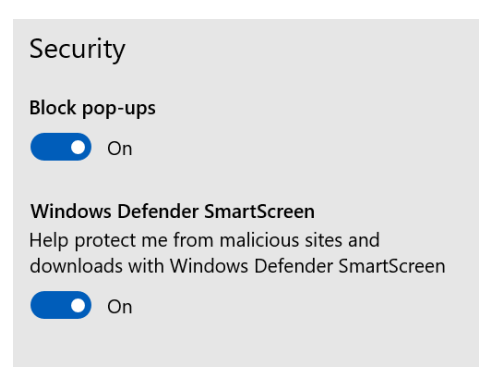

To Unblock pop-ups turn "off"

- 6. OR when go to the sites below add exception to Always Allow Popups:
	- i. https://webprocure.perfect.com
	- ii. https://webprocure-stage.perfect.com
	- iii. https://help.perfect.com

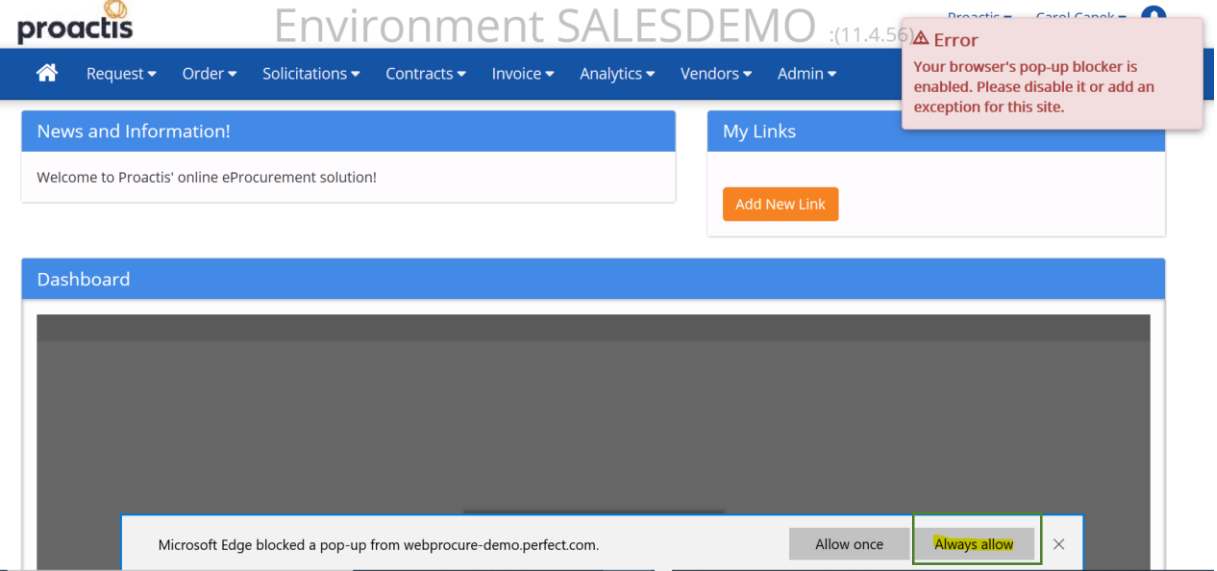

### **1.3 Enabling Pop-ups in Firefox**

- 1. Open Firefox.
- 2. Select the browser menu option.

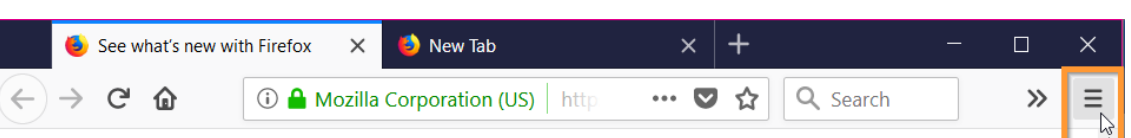

3. Click Options.

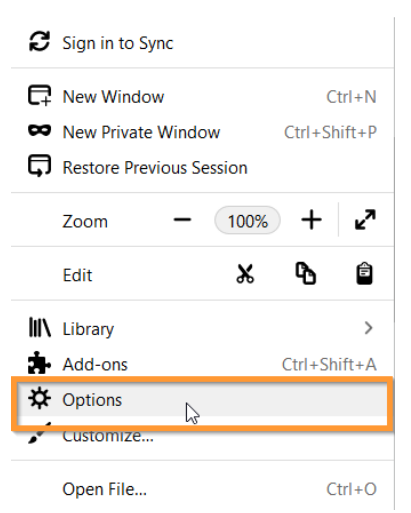

4. Click the Privacy & Security icon.

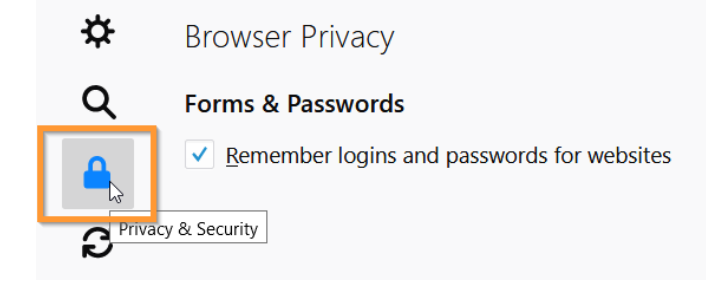

5. Scroll down to the Permissions section. Make sure that Block pop-up windows is activated (checkbox).

 $\sqrt{\frac{B}}$  Block pop-up windows

Exceptions...

- 6. Select the Exceptions button beside the Block pop-up windows checbox.
- 7. Enter each of the websites below into the Allowed Websites list.
	- i. https://webprocure.perfect.com
	- ii. https://webprocure-stage.perfect.com
	- iii. https://help.perfect.com

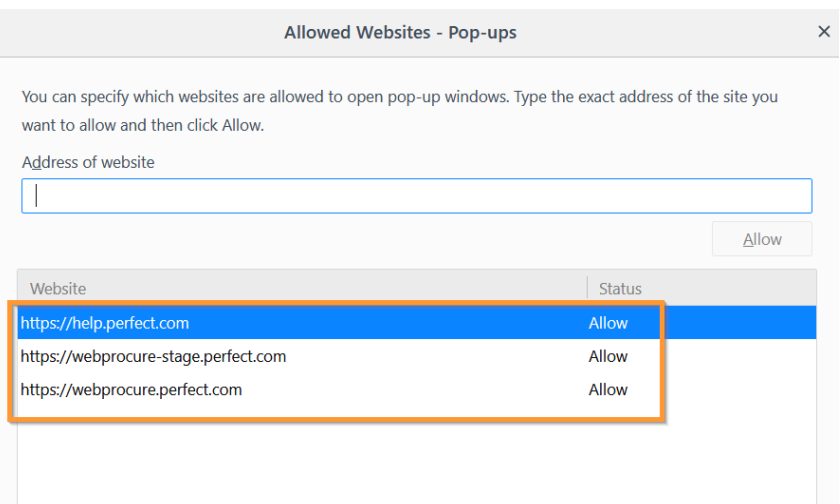

8. Select the Save Changes button.

### **1.4 Enabling Pop-ups in Internet Explorer (IE is not recommended)**

- 9. Open Internet Explorer.
- 10. Click on Tools icon in the upper right corner of the screen.

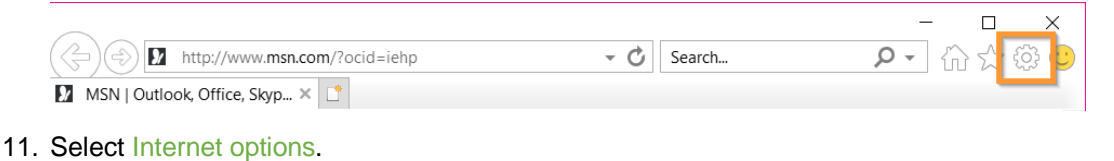

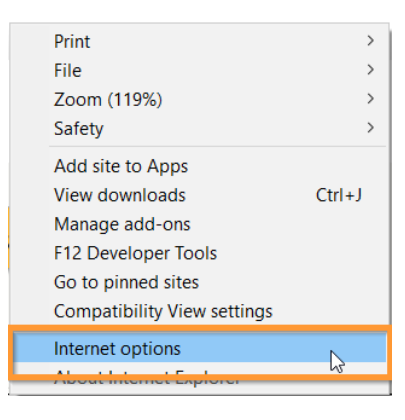

#### 12. Select the Privacy tab.

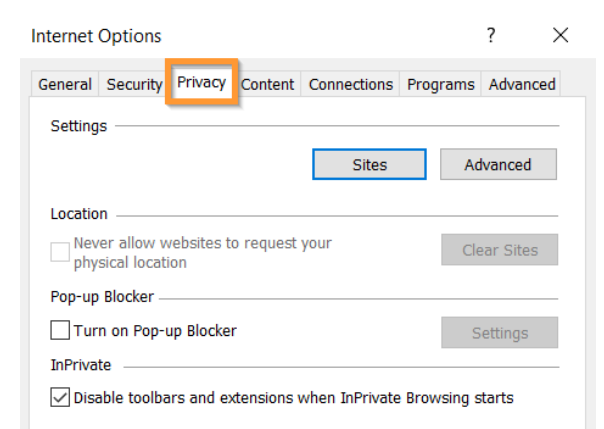

13. In the Pop-up Blocker section, select the Settings button.

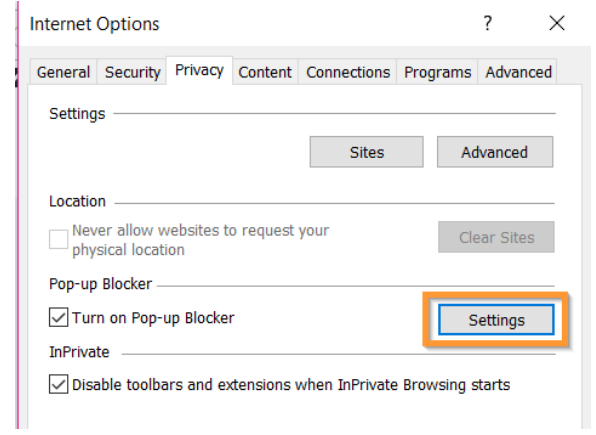

- 14. Add the following web addresses to the list of Allowed sites:
	- i. help.perfect.com
	- ii. webprocure.perfect.com
	- iii. webprocure-stage.perfect.com

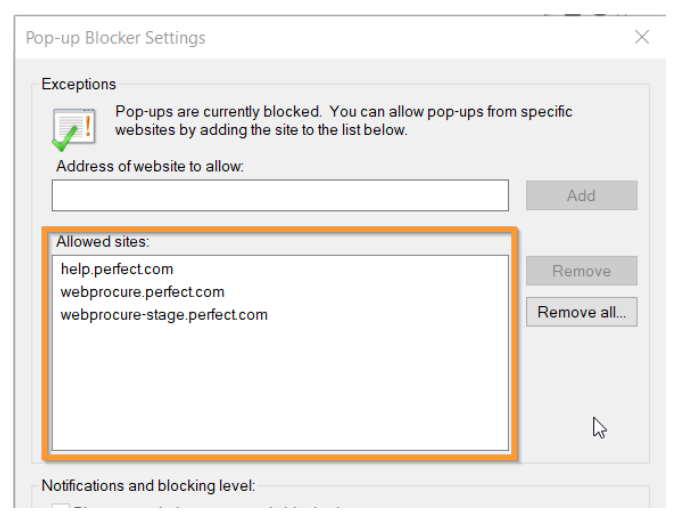

- 15. Select the Close button.
- 16. Select the OK button.